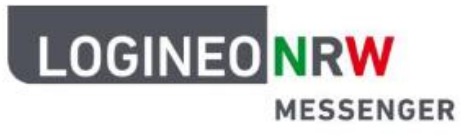

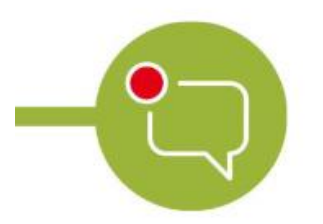

## **Messenger - Einfache und** sichere Kommunikation in Schulen

Verwenden Sie zur Installation diese Anleitung und/oder verwenden Sie das Video auf unserer Schulhomepage

#### **Installation der Messenger App – Android**

Zum Installieren einer neuen App den Playstore aufrufen.

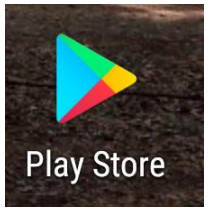

- 1. Dort im Suchfeld "Element riot App" eingeben und diese App<sup>2</sup> auswählen und **installieren**.  $\overline{\mathbb{Q}}$  $\alpha$  $\leftarrow$ element riot app  $4.5 \star$  und mehr  $4 \star$  und mehr Empfe Element (zuvor Riot.im) Vector Creations Limited · Kommunikation
- 2. Nun die App öffnen

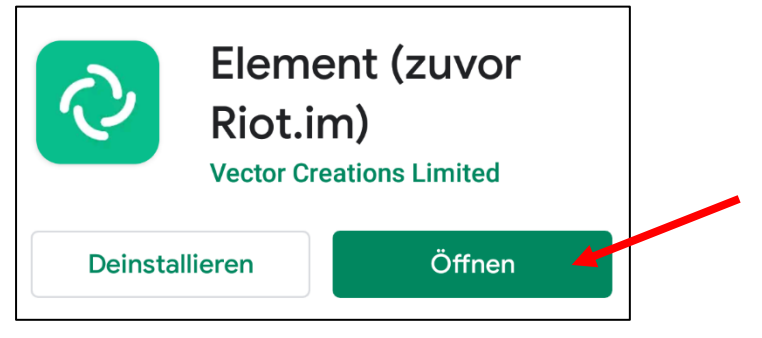

3. Hier mit "Beginne" weiter gehen.

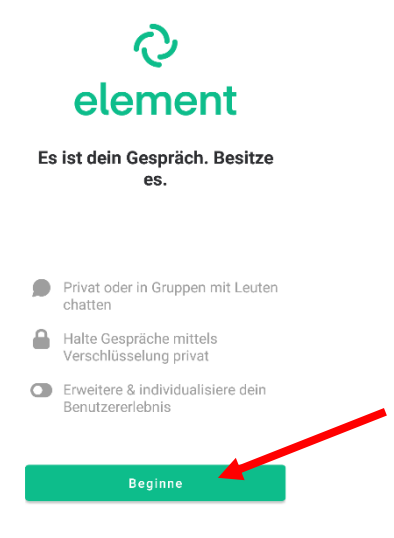

4. Bei der Serverauswahl auf "Andere" gehen

#### Wähle einen Server

Genau wie bei Emails haben Accounts ein Zuhause, auch wenn du mit jedem kommunizieren kannst

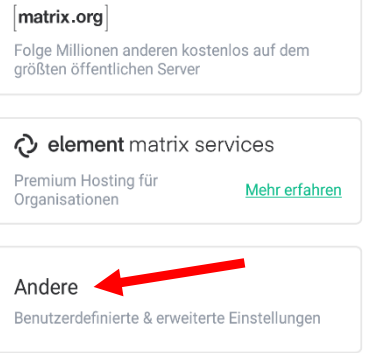

**185530.logineonrw-messenger.de** eintragen In das Feld "Adresse" 5. •baggerfahrer https://152006.logineonrw-messenger.de eintragen. 4d<br>06.<br>1

## **Andere**

Mit einem benutzerdefinierten Server verbinden

- <sup>Adresse</sup><br>https:<mark>//152006</mark>

Gib die Adresse des Servers ein, den du benutzen möchtest

Fortfahren

und dann mit "Fortfahren" bestätigen

6. Hier auf "Mit **SAML** weitermachen" klicken

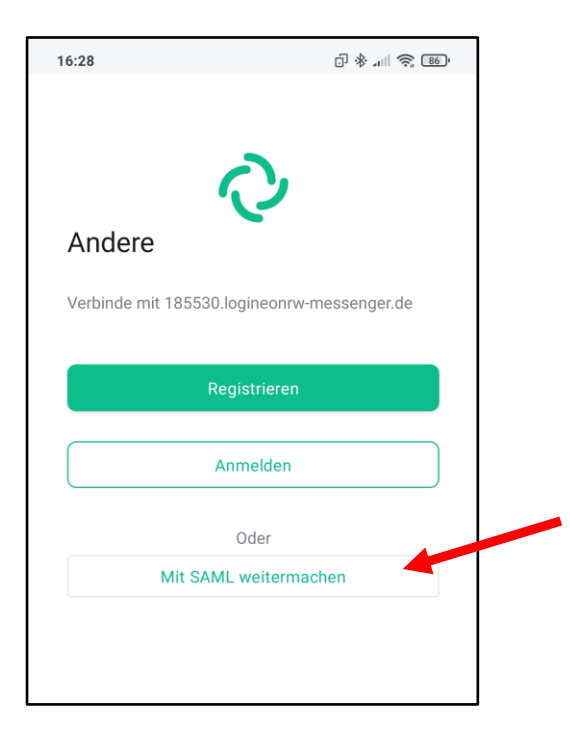

7. Im nächsten Fenster einen Browser auswählen – z.B. Chrome

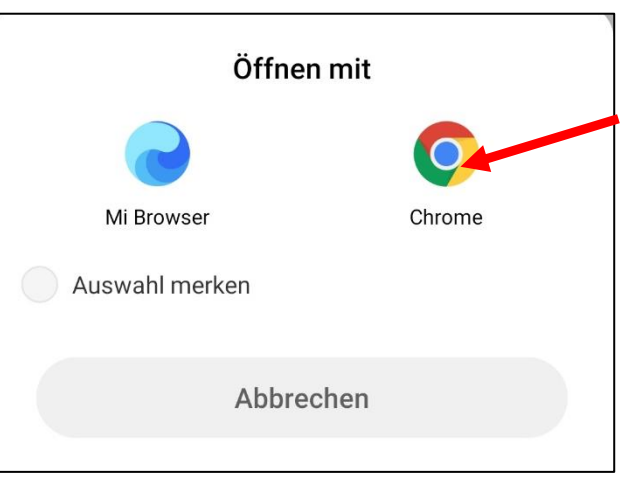

8. Bei der Anmeldung jetzt die Benutzerkennung eingeben:

**vorname.nachname@185530.logineonrw-messenger.de** vorname.nachname@152006.logineonrw-messenger.de eingeben:<br>vorname.nachname@152006.logineonrw-messenger.de

# Anmeldung

Kennwort: ........

**ANMELDEN** 

Bitte melden Sie sich für den Dienst Matrix Messenger mit Ihrer LOGINEO-Benutzerkennung an.

Benutzerkennung (E-Mail-Adresse): 152006 sooooo

und mit dem erhaltenen **Kennwort** anmelden

9. Bei der nachfolgenden Seite nach unten gehen, die **drei Häkchen setzen** und danach das Konto **aktivieren**

der Nutzungsbedingungen kann jederzeit mit<br>Wirkung für die Zukunft widerrufen werden. Das Nutzerkonto wird bei einem Widerruf in den Zustand vor der Aktivierung<br>zurückgesetzt. Das bedeutet, dass alle von zurückgesetzt. Das bedeutet, dass alle von<br>Ihnen in persönlichen Bereichen abgelegten<br>Dokumente und Dateien gelöscht werden.<br>Auch bei einem Widerruf können diejenigen<br>Daten weiterhin verarbeitet werden, deren Verarbeitung gesetzlich erlaubt ist. Für einen<br>Widerruf wenden sich Betroffene an die<br>Leitung der Schule oder an den dort zuständigen Administrator/die zuständige<br>Administratorin. erkenne die Nutzungsbedingungen  $\blacktriangledown$  $\sqrt{16}$ habe die Datenschutzerklärung zur

ntnis genommen. willige in die Verarbeitung der von<br>· - oder meinem Kind - freiwillig  $\blacksquare$  Ic reitgestellten Nutzungsdaten ein NUTZERKONTO AKTIVIEREN ABBRECHEN

Bei der ersten Anmeldung müssen Sie das erhaltene Kennwort unbedingt ändern:

Dieses geänderte Kennwort **muss** mindestens einen Groß- und einen Kleinbuchstaben, eine Zahl sowie ein Sonderzeichen beinhalten und insgesamt aus **zehn** Stellen bestehen.

Geben Sie dieses Kennwort noch ein zweites Mal ein.

## **Bitte notieren Sie sich das Kennwort und legen die Notiz an einen sicheren Ort.**

Bestätigen Sie dann mit "Weiter"

#### 10. Den blauen Link einmal bestätigen.

The application at element://element is requesting full access to your 152006 .logineonrw-messenger.de Matrix account. If you don't recognise this address, you should ignore this and close this tab. I trust this address

#### 11. Jetzt sollte diese Ansicht zu sehen sein.

Das Kennwort ist geändert und die Anwendung im Messenger ist erfolgreich verlaufen.

Der Messenger kann jetzt verwendet werden.

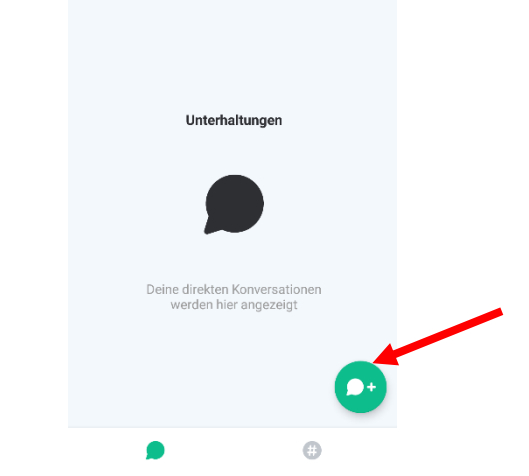

Direkte Nachric...

 $\bigcirc$  :

12. Klicken Sie nun auf den grünen Kreis mit der Sprechblase und beginnen dort einen Chat mit der Lehrkraft der Klasse. Hierzu einfach oben den Namen der Lehrkraft eingeben und den Chat starten.

#### **LOGINEONRW** MESSENGER

### Kennwortänderung erforderlich

Das Kennwort Ihres | OGINEO-Kontos muss Das Keiniwort nies Eodineo-Kontos muss<br>geändert werden. Bitte geben Sie ein neues<br>Kennwort ein und bestätigen Sie dieses. Das Kennwort muss mindestens 8 Zeichen lang sein und mindestens einen Kleinbuchstaben. einen Großbuchstaben, eine Ziffer und ein<br>Sonderzeichen enthalten, Außerdem darf das neue Kennwort nicht identisch mit dem alten Kennwort nicht nach ben mit der sein.

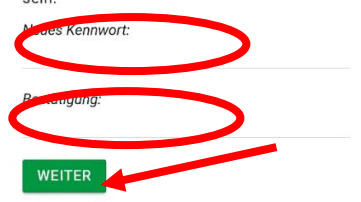